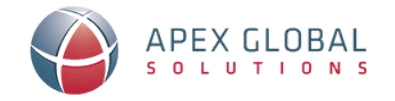

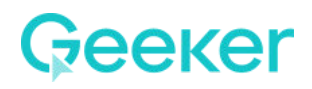

## **How to create your Geeker account?**

Receive an invite from your administrator or **[click on the special](https://app.geeker.co/customer/register/?org=axgsolutions) [AGS link](https://app.geeker.co/customer/register/?org=axgsolutions)**

*\*Note: DO NOT use the regular registration process.*

- **2** Enter your **email or google account** and click **continue**.
- **B** To create your account, enter your **details** and **create a password**.
- Select "**Create Your Account**" to continue.
- 5 Done! You now have an account with Geeker.

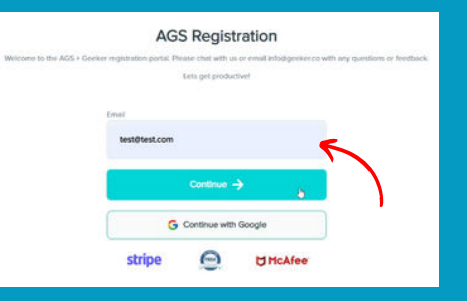

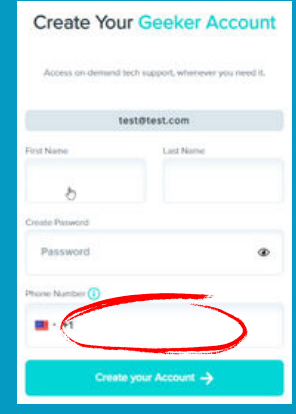

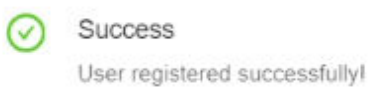

## **When to use Geeker?**

- **Word** is not responding
- 
- **Can't to attach a doc to email**
- **Google Docs** not working
- Lost data on **Google Sheets**
	-
- Vlookup not working
- **Figure 2 Finds Excel file Access Figure 1** Figure 1 Figure 2 Figure 1 Figure 2 Figure 2 Figure 2 Figure 2 Figure 2 Figure 2 Figure 2 Figure 2 Figure 2 Figure 2 Figure 2 Figure 2 Figure 2 Figure 2 Figure 2 Figure 2 Figur
	- **Powerpoint** not looking right
	- Data not showing on **Excel**
	- Can't view or edit **Google Docs**
	- Add a filter in **PowerBI** Need help with a Macro

www.geeker.co